# **INSTRUKCJA UŻYTKOWNIKA SYSTEMU BAZY DANYCH O PRODUKTACH I OPAKOWANIACH ORAZ O GOSPODARCE ODPADAMI – BDO**

# *Instrukcja składania sprawozdań o wytwarzanych odpadach*

*i o gospodarowaniu odpadami – Nowe sprawozdanie*

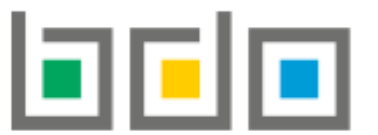

BAZA DANYCH O PRODUKTACH

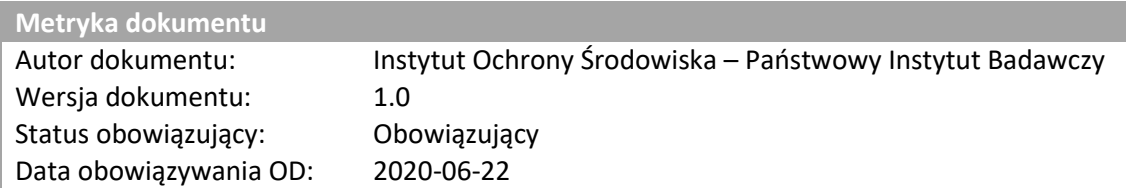

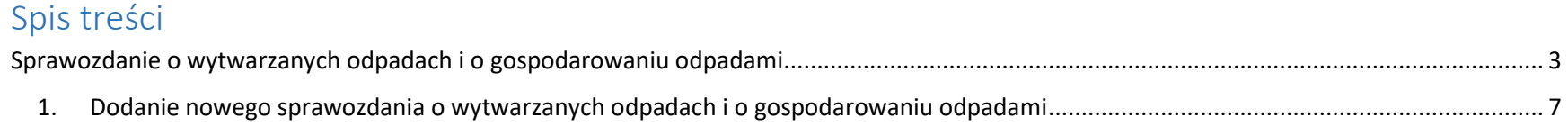

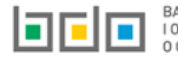

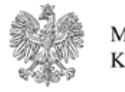

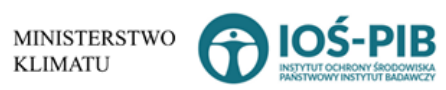

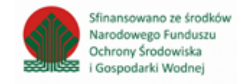

Strona | 2

# <span id="page-2-0"></span>Sprawozdanie o wytwarzanych odpadach i o gospodarowaniu odpadami

Sprawozdanie o wytwarzanych odpadach i o gospodarowaniu odpadami stanowi sekcję *Modułu Sprawozdawczość* **[RYSUNEK 1].**

F SPRAWOZDAWCZOŚĆ

 $\checkmark$ 

SPRAWOZDAWCZOŚĆ O PRODUKTACH, OPAKOWANIACH I O GOSPODAROWANIU ODPADAMI

SPRAWOZDAWCZOŚĆ O **WYTWARZANYCH ODPADACH I O GOSPODAROWANIU ODPADAMI** 

SPRAWOZDAWCZOŚĆ **KOMUNALNA** 

*Rysunek 1 Menu boczne - Sprawozdawczość o wytwarzanych odpadach i o gospodarowaniu odpadami*

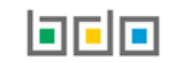

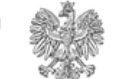

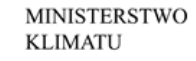

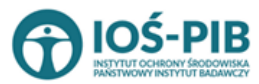

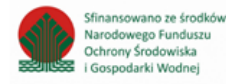

Tabela z listą sprawozdań o wytwarzanych odpadach i o gospodarowaniu odpadami zawiera następujące informacje **[RYSUNEK 2]:**

- numer sprawozdania,
- okres sprawozdawczy,
- adresata,
- datę złożenia,
- status.

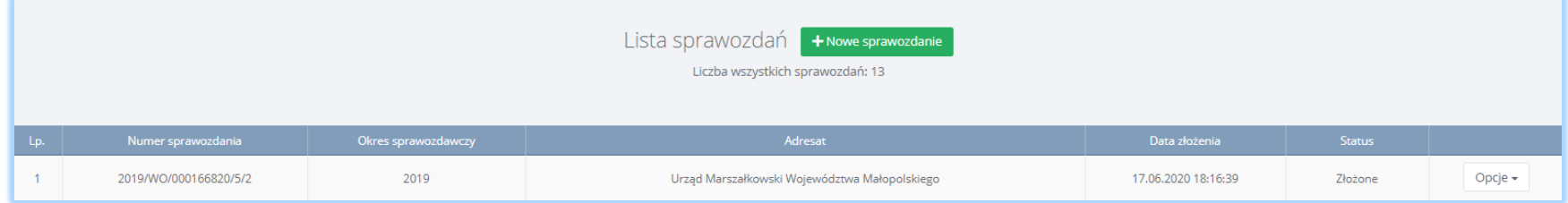

*Rysunek 2 Lista sprawozdań o wytwarzanych odpadach i o gospodarowaniu odpadami*

Wyróżnia się następujące statusy sprawozdań:

- robocze sprawozdanie, które nie zostało jeszcze złożone przez podmiot.
- złożone sprawozdanie, które zostało złożone przez podmiot.
- zatwierdzone sprawozdanie, które zostało zaakceptowane przez podmiot weryfikujący,
- do korekty sprawozdanie odesłane przez podmiot weryfikujący do uzupełnienia braków formalnych,
- skorygowane sprawozdanie dla którego podmiot złożył korektę.

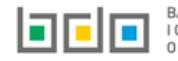

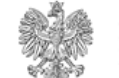

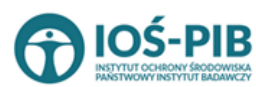

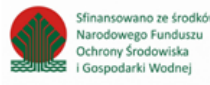

Dla sprawozdań ze statusem *Robocze* dostępne będą następujące opcje:

- edycja,
- usuń,
- złóż sprawozdanie.

Dla sprawozdań ze statusem *Złożone* dostępne będą następujące opcje:

- podgląd,
- pobierz UPO,
- historia,
- utwórz korektę.

Dla sprawozdań ze statusem *Zatwierdzone* dostępne będą następujące opcje:

- podgląd,
- pobierz UPO,
- historia,
- utwórz korektę.

Dla sprawozdań ze statusem *Do korekty* dostępne będą następujące opcje:

- podgląd,
- pobierz UPO,
- historia,
- utwórz korektę.

Dla sprawozdań ze statusem *Skorygowane* dostępne będą następujące opcje:

- podgląd,
- pobierz UPO,
- historia.

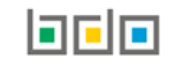

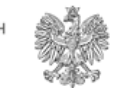

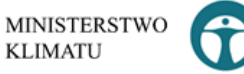

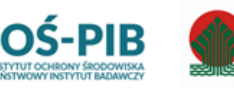

Sfinansowano ze środkóv

Narodowego Funduszu

Ochrony Środowiska

Gospodarki Wodnej

Nad listą sprawozdań o wytwarzanych odpadach i o gospodarowaniu odpadami znajduje się rozwijana wyszukiwarka, która umożliwia wyszukanie sprawozdań po następujących kryteriach **[RYSUNEK 3]:**

- numerze sprawozdania,
- okresie sprawozdawczym,
- adresacie.

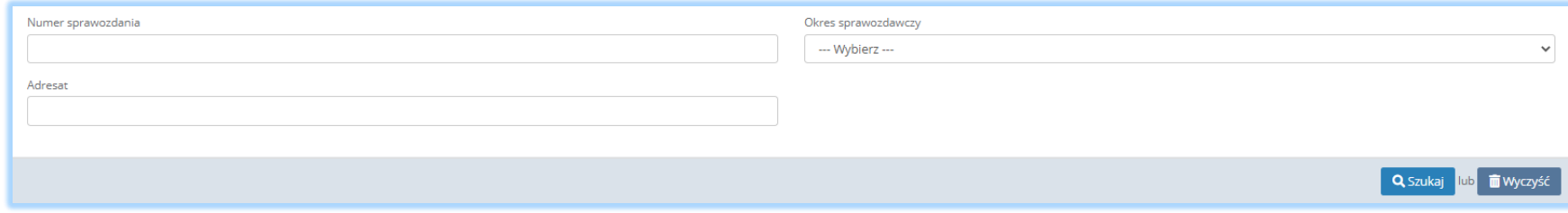

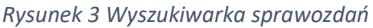

W celu wyszukania sprawozdania należy wypełnić minimum jedno kryterium wyszukiwania np. numer sprawozdania.

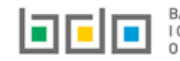

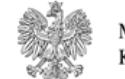

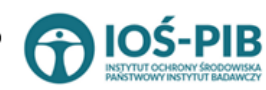

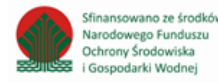

# <span id="page-6-0"></span>1. Dodanie nowego sprawozdania o wytwarzanych odpadach i o gospodarowaniu odpadami

- 1) Sprawozdanie o wytwarzanych odpadach i o gospodarowaniu odpadami składa się do organu właściwego ze względu na miejsce prowadzenia działalności podmiotu; podczas generowania nowego sprawozdania należy wskazać Adresata właściwego ze względu na miejsce prowadzenia działalności.
- 2) Użytkownik ma możliwość dodania wyłącznie jednego formularza sprawozdania o wytwarzanych odpadach i o gospodarowaniu odpadami za dany okres sprawozdawczy, w zakresie jednego Adresata.
- 3) Wybór miejsc prowadzenia działalności w *Dziale I Tabela 1. Dane identyfikujące podmiot sporządzający sprawozdanie oraz zakres przekazywanych danych* będzie ograniczony do możliwości wyboru wyłącznie tych MPD z obrębu województwa tożsamego ze wskazanym Adresatem tj. Marszałkiem Województwa.
- 4) Roczne sprawozdanie o wytwarzanych odpadach i o gospodarowaniu odpadami należy złożyć do dnia *31 października 2020 r***.** za poprzedni rok kalendarzowy**,** *z wyjątkiem prowadzącego stację demontażu pojazdów oraz prowadzącego strzępiarkę,* którzy powinni złożyć sprawozdanie w terminie *do 11 września 2020r.*

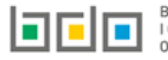

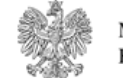

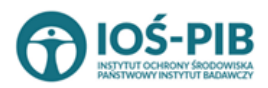

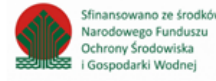

Aby dodać nowe sprawozdanie o wytwarzanych odpadach i o gospodarowaniu odpadami należy z poziomu listy sprawozdań wybrać opcję

+ Nowe sprawozdanie

. Następnie system wyświetli formularz dodania nowego sprawozdania, który zawiera **[RYSUNEK 4]:**

- okres sprawozdawczy,
- adresata,
- e-mail służbowy podmiotu składającego sprawozdanie,
- telefon służbowy podmiotu składającego sprawozdanie.

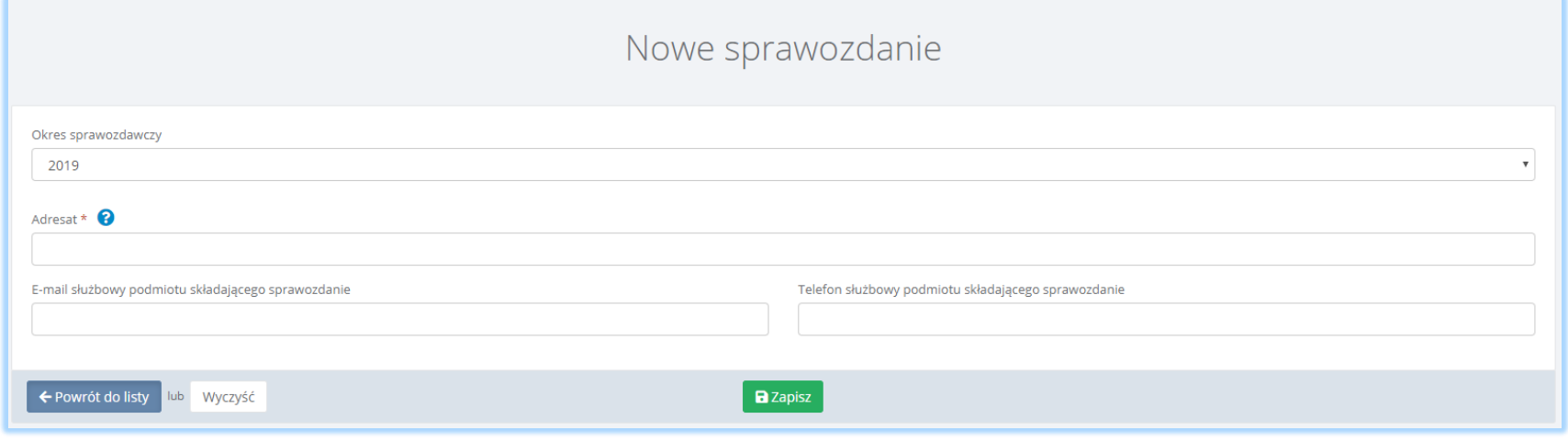

*Rysunek 4 Formularz nowego sprawozdania*

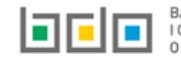

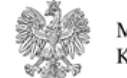

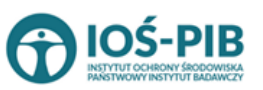

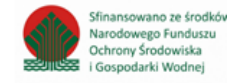

Aby uzupełnić okres sprawozdawczy należy kliknąć w pole "okres sprawozdawczy" następnie system wyświetli listę rozwijaną z, której należy wybrać ten rok za, który chcemy złożyć sprawozdanie **[RYSUENK 5].**

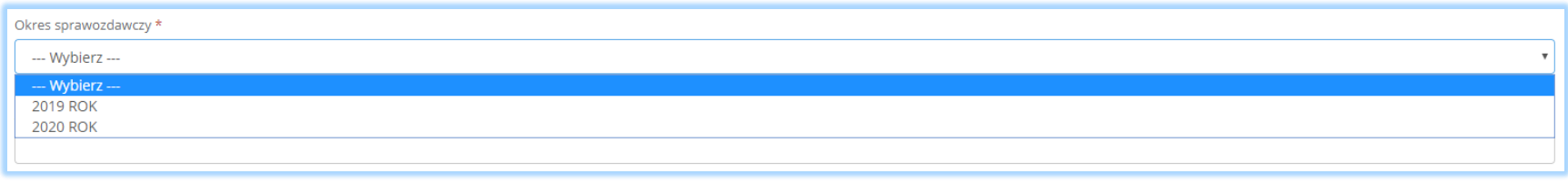

*Rysunek 5 Lista rozwijana z okresem sprawozdawczym*

Aby uzupełnić adresata należy kliknąć w pole "adresat" następnie system wyświetli wyszukiwarkę, z której należy wybrać ten podmiot do, którego chcemy złożyć sprawozdanie **[RYSUNEK 6].**

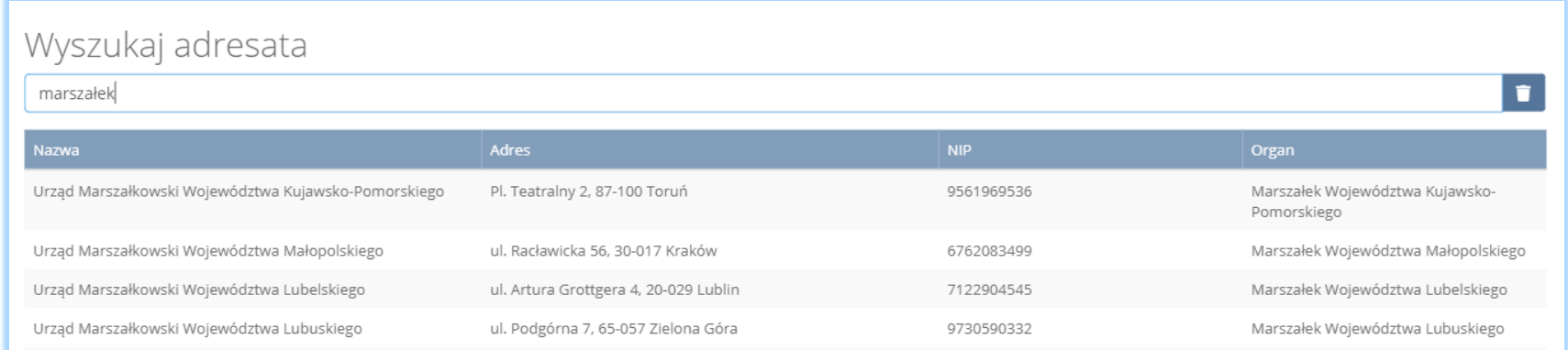

*Rysunek 6 Wyszukiwarka adresatów*

Aby zapisać sprawozdanie i przejśc do kolejnego kroku należy kliknąć przycisk **B** Zapisz "następnie system wyświetli wszystkie działy z podziałem na tabele, które należy wypełnić zgodnie z prowadzoną działalnością przez podmiot sporządzający sprawozdanie o wytwarzanych odpadach i o gospodarowaniu odpadami.

Podczas zapisu formularza nowego sprawozdania system automatycznie generuje numer sprawozdania; sprawozdanie otrzymuje status *Robocze.*  Z poziomu Listy sprawozdań istnieje możlwiość edycji sprawozdania na statusie *Robocze.* 

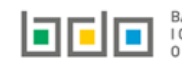

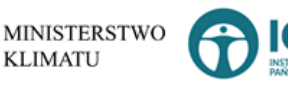

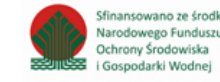

Tabele do sprawozdania o wytwarzanych odpadach i o gospodarowaniu odpadami zostały podzielone ze względu na rodzaj prowadzonej działalności na:

# *Dział I Dane identyfikujące podmiot sporządzający sprawozdanie oraz zakres przekazywanych danych* **[RYSUNEK 7]**

Tabela 1. Dane identyfikujące podmiot sporządzający sprawozdanie oraz zakres przekazywanych danych

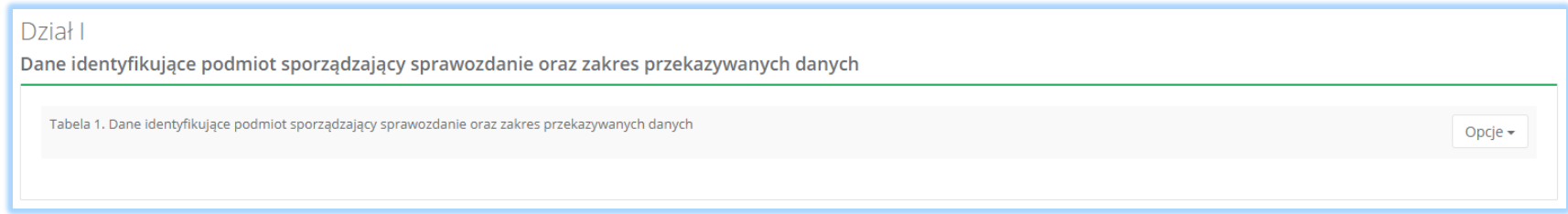

*Rysunek 7 Dział I*

# *Dział II Informacja o masie odpadów wywiezionych z terytorium kraju oraz przywiezionych na terytorium kraju* **[RYSUNEK 8]**

Tabela 1. Odpady przywiezione na terytorium kraju w roku kalendarzowym

#### Tabela 2. Odpady wywiezione z terytorium kraju w roku kalendarzowym

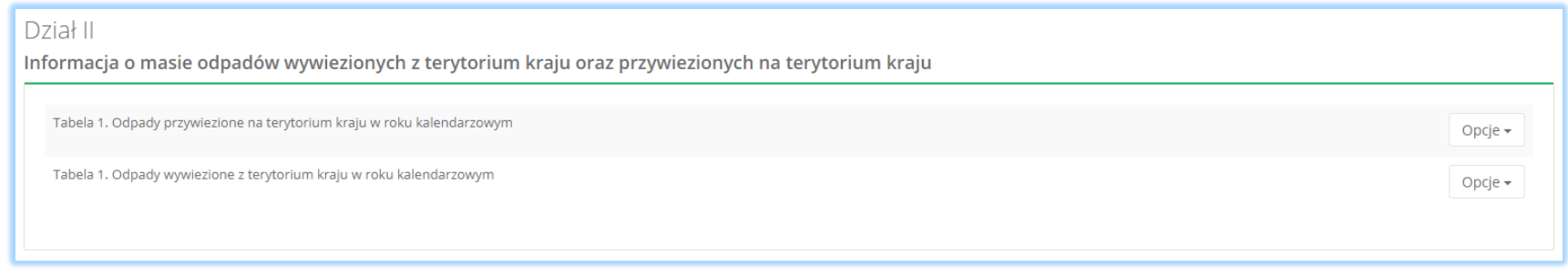

*Rysunek 8 Dział II*

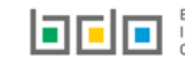

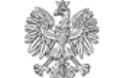

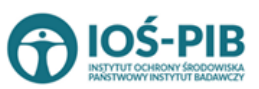

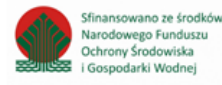

# *Dział III Informacja o instalacjach i urządzeniach służących do odzysku lub unieszkodliwiania odpadów, z wyłączniem składowisk odpadów, obiektów unieszkodliwiania odpadów wydobywczych, instalacji do termicznego przekształcenia odpadów* **[RYSUNEK 9]**

Tabela 1. Informacja o instalacjach i urządzeniach służących do odzysku lub unieszkodliwiania odpadów, z wyłączniem składowisk odpadów, obiektów unieszkodliwiania odpadów wydobywczych, instalacji do termicznego przekształcenia odpadów

#### Dział III

Informacja o instalacjach i urządzeniach służących do odzysku lub unieszkodliwiania odpadów, z wyłączniem składowisk odpadów, obiektów unieszkodliwiania odpadów wydobywczych, instalacji do termicznego przekształcenia odpadów

Tabela 1. Informacja o instalacjach i urządzeniach służących do odzysku lub unieszkodliwiania odpadów, z wyłączniem składowisk odpadów, obiektów unieszkodliwiania odpadów wydobywczych, instalacji do termicznego przekształcenia odpadów

#### *Rysunek 9 Dział III*

#### *Dział IV Informacje o składowiskach odpadów* **[RYSUNEK 10]**

#### Tabela 1.Informacje o składowiskach odpadów

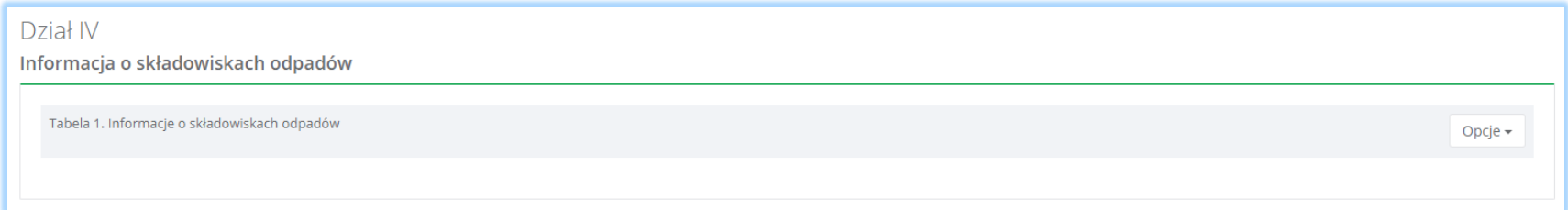

*Rysunek 10 Dział IV*

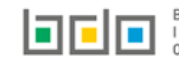

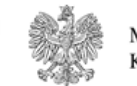

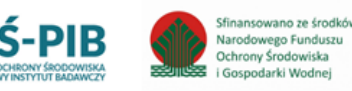

Opcje -

# *Dział V Informacja o obiektach unieszkodliwiania odpadów wydobywczych* **[RYSUNEK 11]**

Tabela 1. Informacja o obiektach unieszkodliwiania odpadów wydobywczych

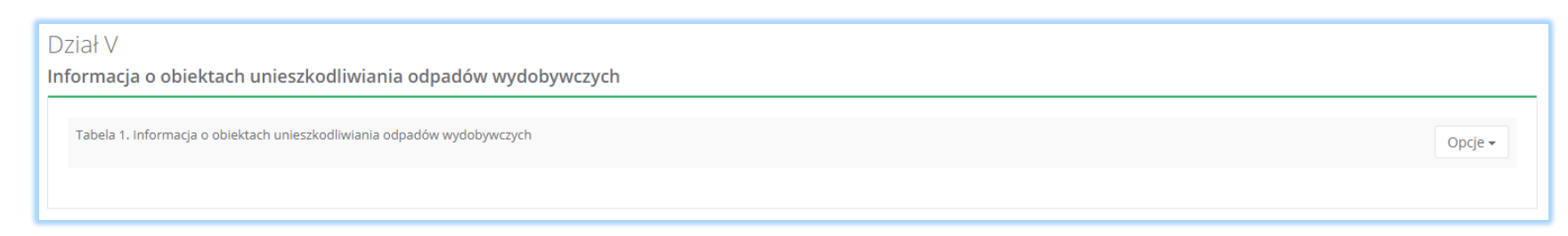

*Rysunek 11 Dział V*

## *Dział VI Informacja o instalacjach do termicznego przekształcania odpadów* **[RYSUNEK 12]**

Tabela 1. Informacja o instalacjach do termicznego przekształcania odpadów

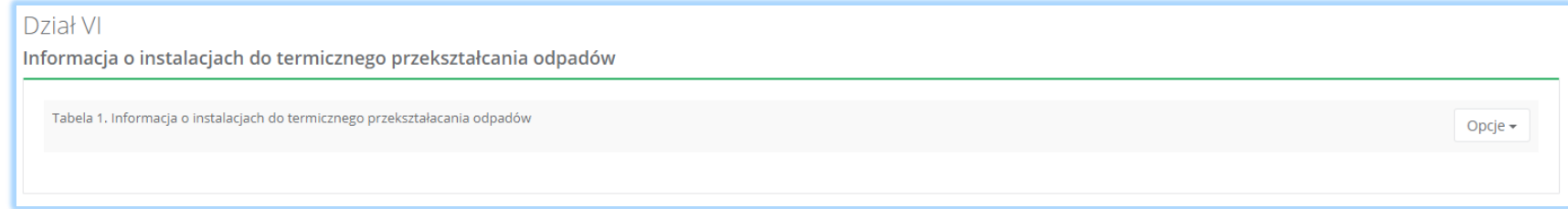

*Rysunek 12 Dział VI*

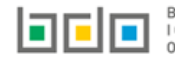

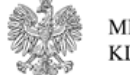

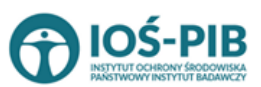

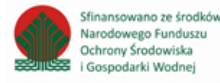

# *Dział VII Informacja o komunalnych osadach ściekowych* **[RYSUNEK 13]**

#### Tabela 1. Informacja o komunalnych osadach ściekowych

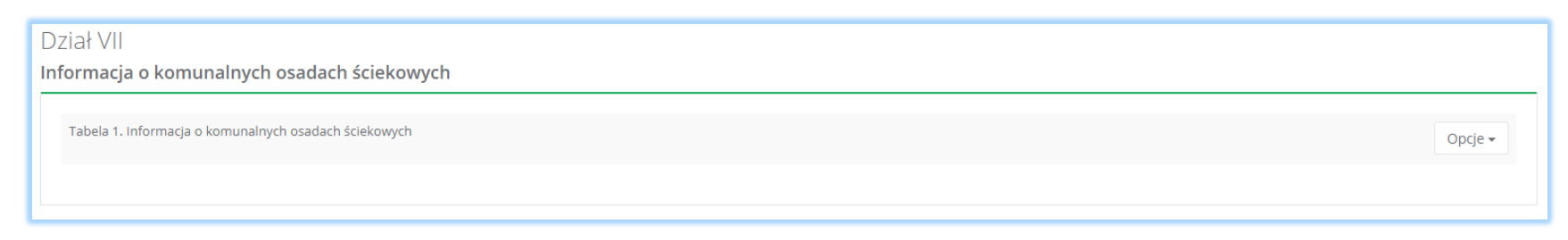

*Rysunek 13 Dział VII*

# *Dział VIII Pojazdy wycofane z eksploatacji* **[RYSUNEK 14]**

Tabela 1. Informacja o pojazdach wycofanych z eksploatacji przyjętych do stacji demontażu

# Tabela 2. Informacja o wynikach strzępienia pojazdów wycofanych z eksploatacji

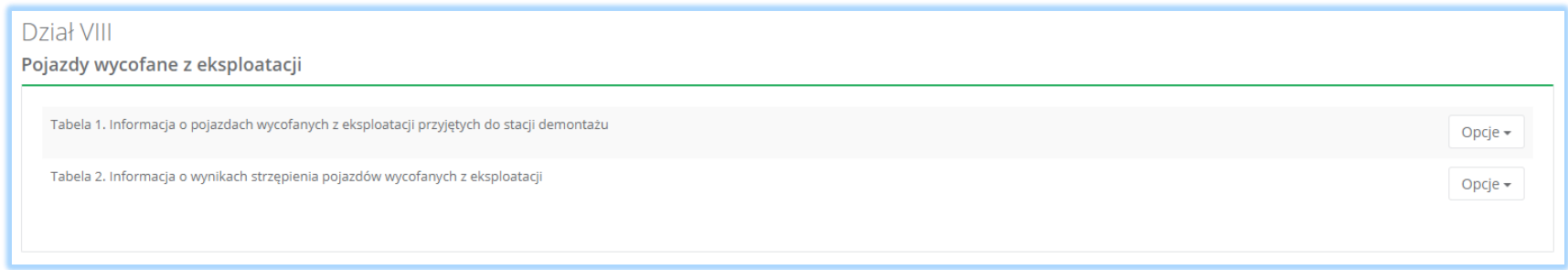

*Rysunek 14 Dział VIII*

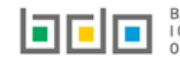

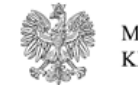

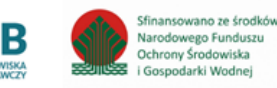

# *Dział IX Zużyty sprzęt elektryczny i elektroniczny* **[RYSUNEK 15]**

Tabela 1. Informacja o masie zebranego zużytego sprzętu i przekazanego do prowadzącego zakład przetwarzania zużytego sprzętu

Tabela 2. Informacja o masie przetworzonego zużytego sprzętu

Tabela 3. Informacja o odpadach powstałych ze zużytego sprzętu elektrycznego i elektronicznego poddanych recyklingowi

Tabela 4. Informacja o odpadach powstałych ze zużytego sprzętu elektrycznego i elektronicznego poddanych innym niż recykling procesom odzysku

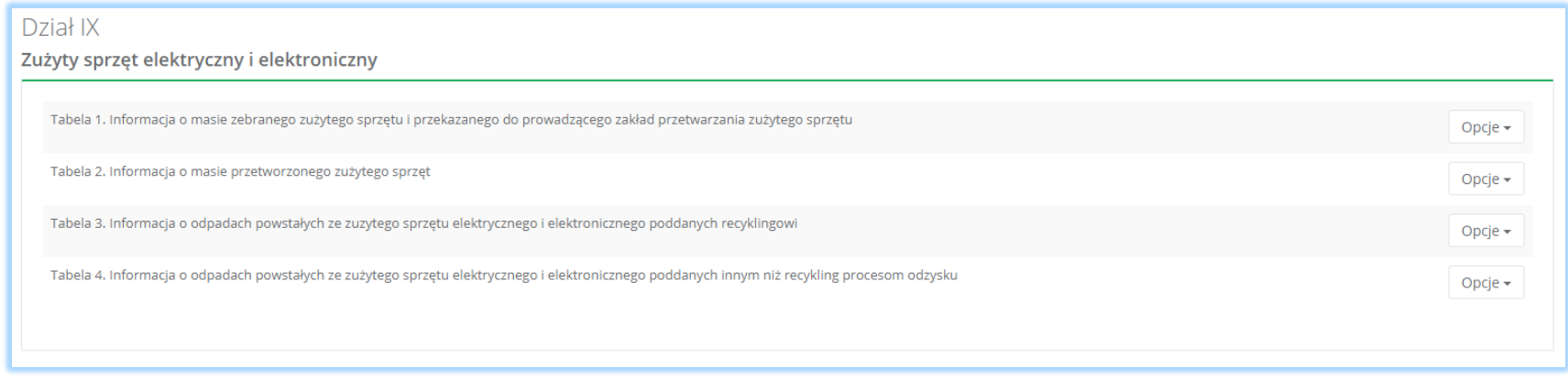

*Rysunek 15 Dział IX*

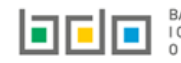

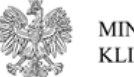

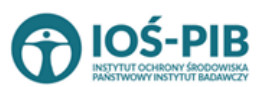

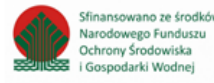

# *Dział X Baterie i akumulatory* **[RYSUNEK 16]**

Tabela 1. Informacja o masie zebranych zużytych baterii przenośnych i zużytych akumulatorów przenośnych

Tabela 2. Informacja o rodzaju i masie przyjętych do przetwarzania i przetworzonych zużytych baterii i zużytych akumulatorów oraz osiągnięte poziomy recyklingu i osiągnięte poziomy wydajności recyklingu

Tabela 3.1. Informacja o osiągniętych poziomach wydajności recyklingu dla baterii i akumulatorów kwasowo-ołowiowych wprowadzonych do procesu recyklingu

Tabela 3.2. Informacja o osiągniętych poziomach wydajności recyklingu dla poszczególnych etapów procesu recyklingu baterii i akumulatorów kwasowo – ołowiowych

Tabela 3.3. Informacja o osiągniętych poziomach wydajności recyklingu dla baterii i akumulatorów niklowo-kadmowych wprowadzanych do procesu recyklingu

Tabela 3.4. Informacja o osiągniętych poziomach wydajności recyklingu dla poszczególnych etapów procesu recyklingu baterii i akumulatorów niklowo – kadmowych

Tabela 3.5. Informacja o osiągniętych poziomach wydajności recyklingu dla innych baterii i akumulatorów wprowadzonych do procesu recyklingu

Tabela 3.6. Informacja o osiągniętych poziomach wydajności recyklingu dla poszczególnych etapów procesu recyklingu innych baterii i akumulatorów

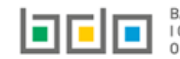

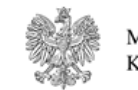

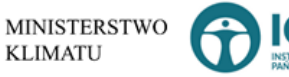

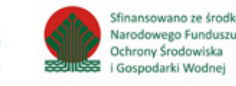

#### Dział X

Baterie i akumulatory

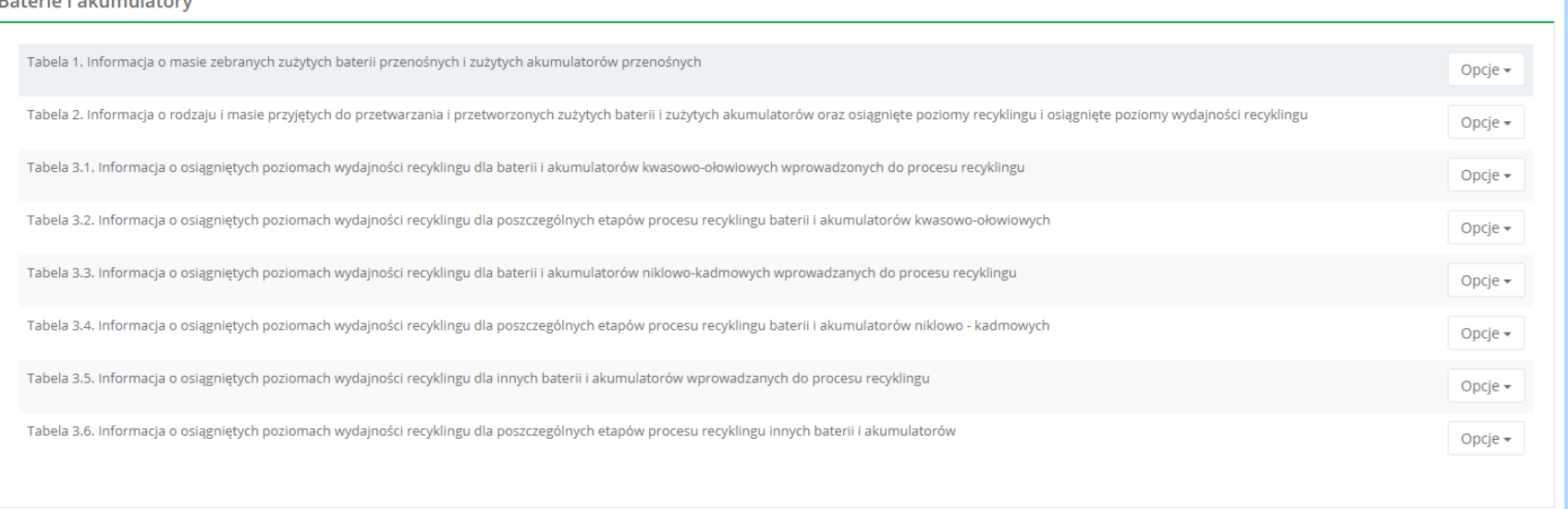

*Rysunek 16 Dział X*

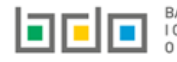

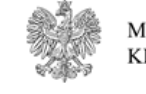

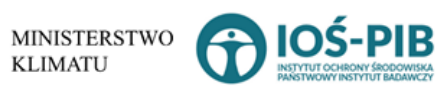

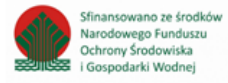

# *Dział XI Informacja o wytworzonych odpadach* **[RYSUNEK 17]**

# Tabela 1. Informacja o wytworzonych odpadach

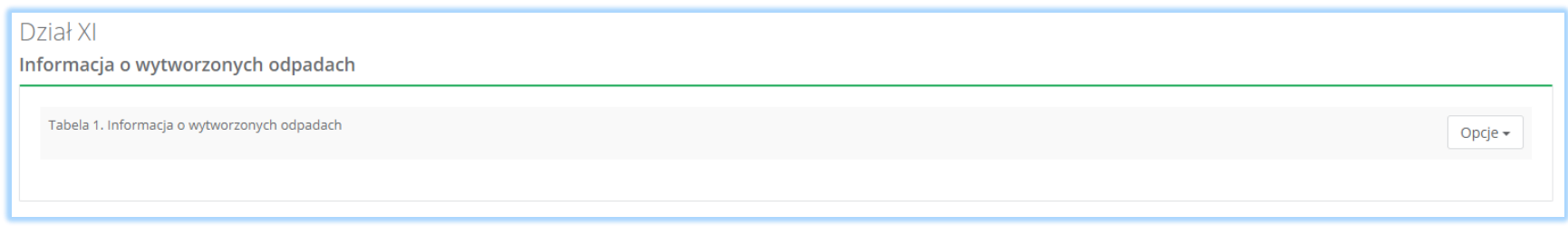

*Rysunek 17 Dział XI*

# *Dział XII Informacja o zebranych odpadach* **[RYSUNEK 18]**

Tabela 1. Informacja o zebranych odpadach

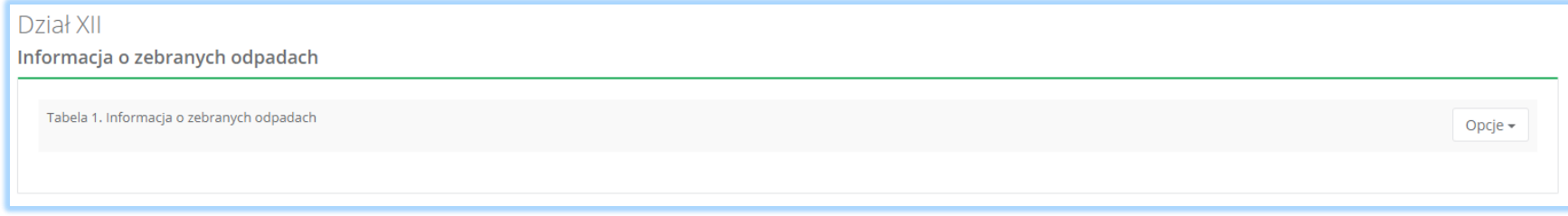

*Rysunek 18 Dział XII*

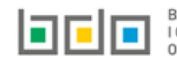

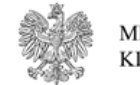

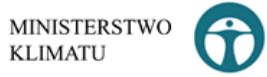

10

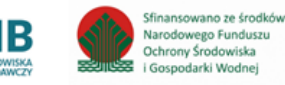

## *Dział XIII Informacja o odpadach poddanych odzyskowi, w tym recyklingowi lub unieszkodliwianiu* **[RYSUNEK 19]**

Tabela 1. Informacja o odpadach poddanych recyklingowi w instalacjach lub urządzeniach

Tabela 2. Informacja o odpadach poddanych przygotowaniu do ponownego użycia

Tabela 3. Informacja o odpadach poddanych innym niż recykling procesom odzysku w instalacjach lub urządzeniach

Tabela 4. Informacja o odpadach poddanych poza instalacją lub urządzeniem odzyskowi lub unieszkodliwianiu

Tabela 5. Informacja o odpadach przekazanych w celi ich wykorzystania osobom fizycznym lub jednostką organizacyjnym, niebędącym przedsiębiorcami, na ich własne potrzeby

Tabela 6. Informacja o unieszkodliwionych odpadach w instalacjach lub urządzeniach

Tabela 7. Informacja o odpadach magazynowych - stan na koniec roku kalendarzowego

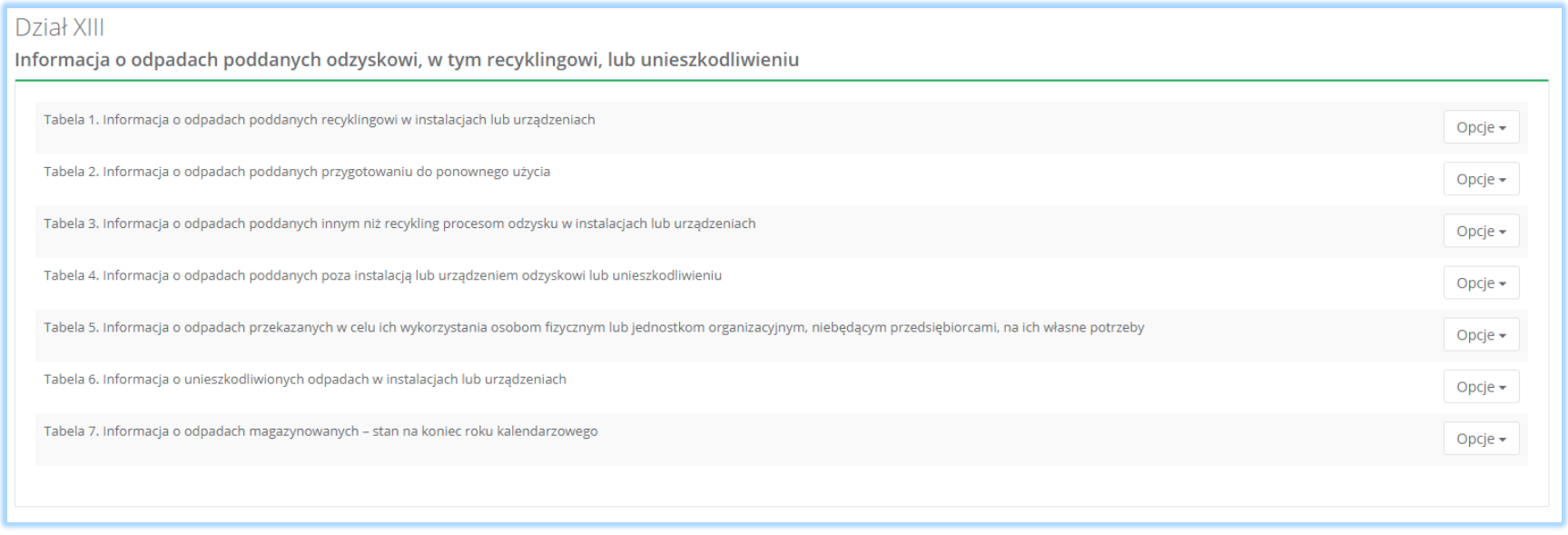

*Rysunek 19 Dział XIII*

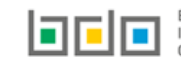

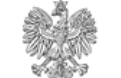

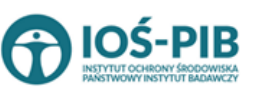

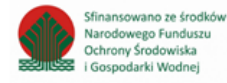

# *Dokumenty* **[RYSUNEK 20]**

# Pełnomocnictwo

# Inny dokument

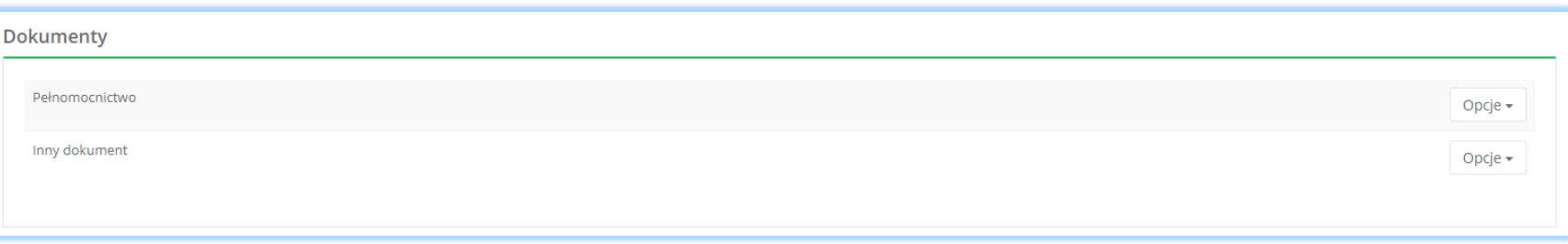

*Rysunek 20 Dokumenty*

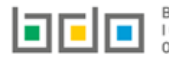

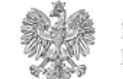

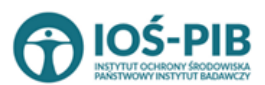

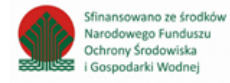

Powyżej tabel znajdują się szczegóły sprawozdania o wytwarzanych odpadach i o gospodarowaniu odpadami tj. **[RYSUNEK 21]:**

- numer sprawozdania,
- okres sprawozdawczy,
- status sprawozdania,
- adresat,
- data złożenia sprawozdania,
- osoba składająca sprawozdanie,
- imię i nazwisko lub nazwa podmiotu,
- numer rejestrowy,
- NIP,
- NIP europejski,
- adres zamieszkania lub siedziby.

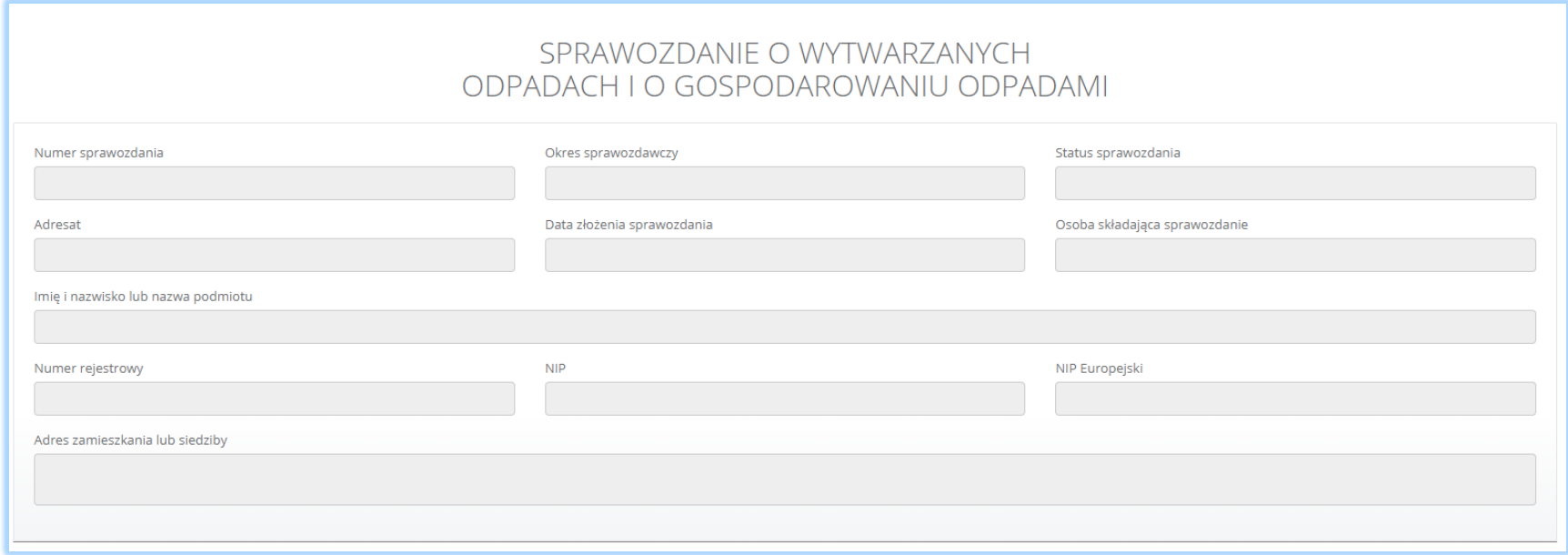

*Rysunek 21 Dane główne sprawozdania o wytwarzanych odpadach i o gospodarowaniu odpadami*

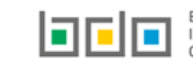

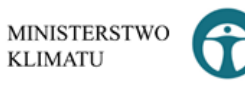

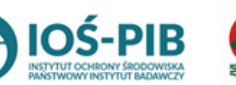

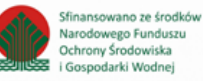

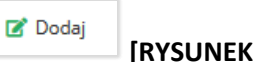

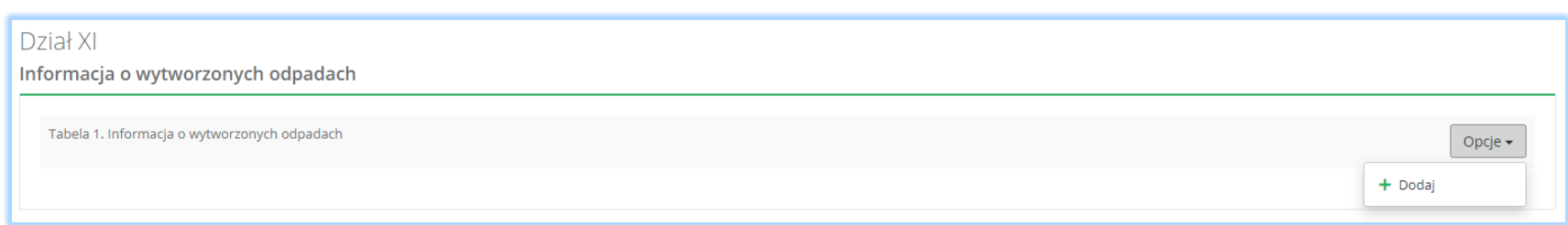

#### *Rysunek 22 Dodawanie danych do tabeli*

Aby dodać pełnomocnictwo do składanego sprawozdania o wytwarzanych odpadach i o gospodarowaniu odpadami należy wybrać opcję

■ Dodaj **[RYSUNEK 23]** (istnieje również możliwość dodania innego dokumentu).

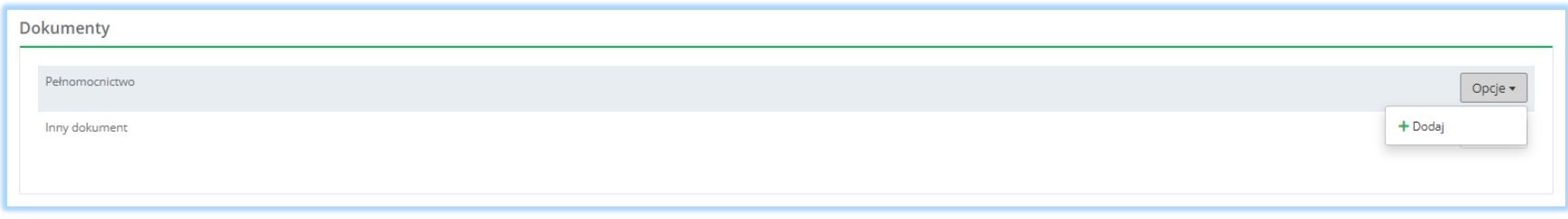

*Rysunek 23 Dokumenty*

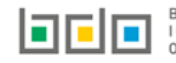

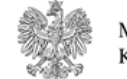

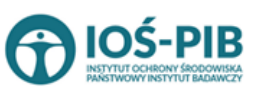

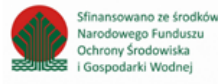

Następnie system wyświetli formularz, na którym należy poprzez zaznaczenie odpowiedniego pola wyboru TAK lub NIE określić czy sprawozdanie składane na podstawie pełnomocnictwa **[RYSUNEK 24]**.

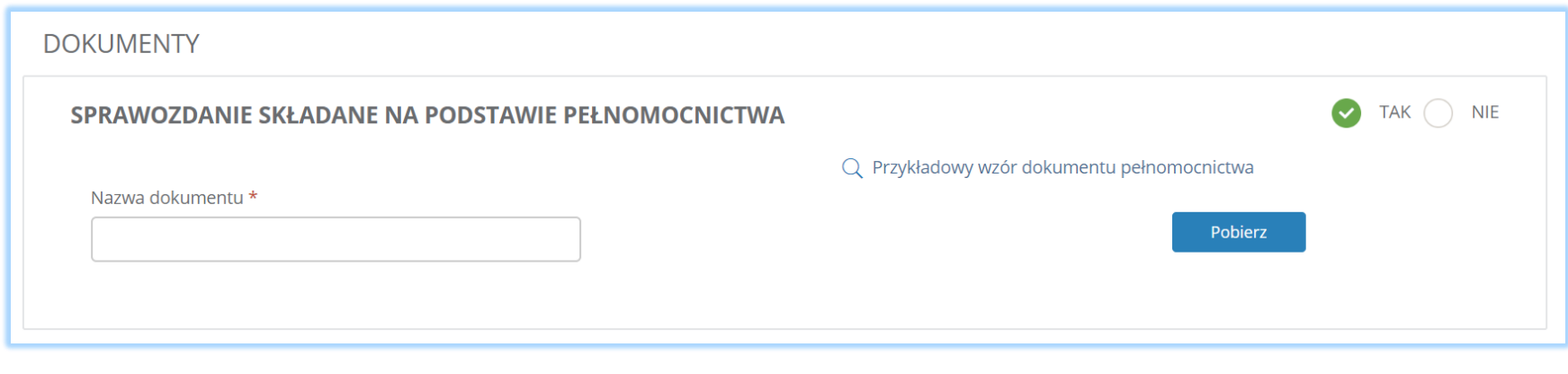

*Rysunek 24 Składane sprawozdanie na podstawie pełnomocnictwa*

Jeżeli zaznaczono TAK należy załączyć dokument pełnomocnictwa poprzez przycisk . W sekcji dokumenty – pełnomocnictwo istnieje możliwość pobrania przykładowego wzoru pełnomocnictwa.

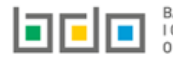

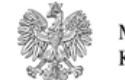

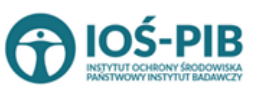

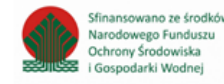